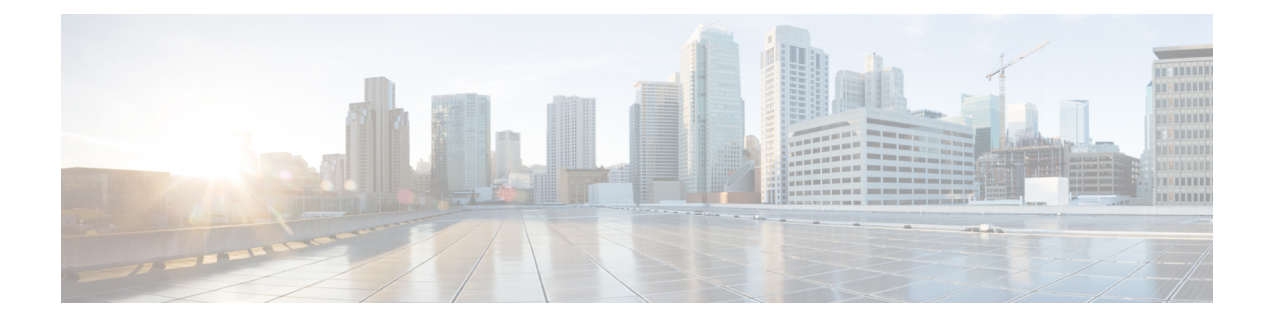

# **Preinstallation**

- [Preinstallation](#page-0-0) Task Flow, on page 1
- [Preinstallation](#page-0-1) Tasks, on page 1

# <span id="page-0-0"></span>**Preinstallation Task Flow**

Before you can install Unified CCE and the associated components, set up the network, create virtual machines, and install and configure third-party software.

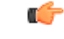

**Important**

After you set the hostname of any Unified CCE server, you cannot change it.The length of the hostname must not exceed 15 characters.

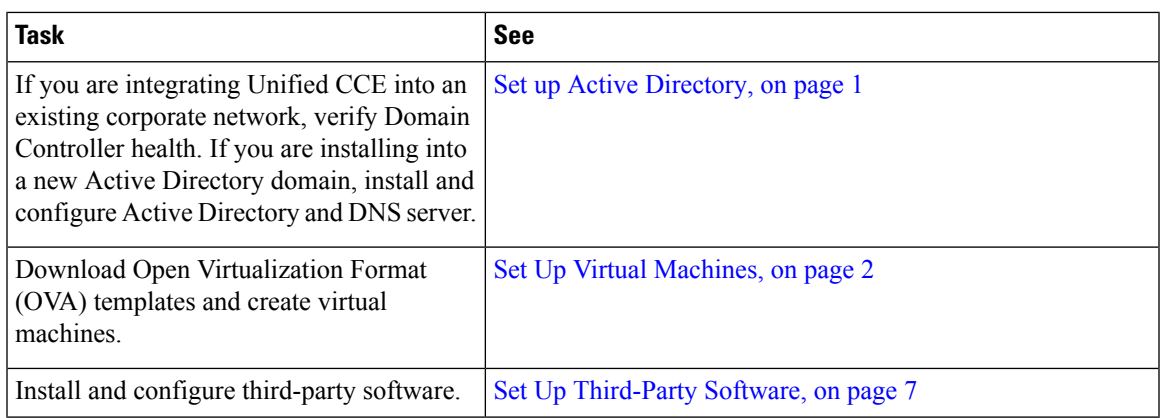

# <span id="page-0-2"></span><span id="page-0-1"></span>**Preinstallation Tasks**

# **Set up Active Directory**

Ensure that you have a completed plan for your domain structure and Active Directory implementation before you set up your network.

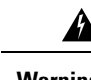

**Warning** The Unified CCE servers should be in the same domain, and multiple domains are not supported.

For more information, see the *Staging Guide for Cisco Unified ICM/Contact Center Enterprise* at <http://www.cisco.com/c/en/us/support/customer-collaboration/unified-contact-center-enterprise/products-installation-guides-list.html>.

# <span id="page-1-0"></span>**Set Up Virtual Machines**

#### **Verify Datastores**

Before you install the VMs, verify that the datastore is in place. The type of datastore depends on the type of server on which you deploy the VMs. For example, UCS-B servers use a SAN datastore and UCS-C servers use DAS datastores.

For more information, see the VMware documentation at <https://www.vmware.com/support/pubs/>.

For more information, see *Virtualization for Unified Contact Center Enterprise* at [https://www.cisco.com/c/](https://www.cisco.com/c/dam/en/us/td/docs/voice_ip_comm/uc_system/virtualization/virtualization-unified-contact-center-enterprise.html) [dam/en/us/td/docs/voice\\_ip\\_comm/uc\\_system/virtualization/](https://www.cisco.com/c/dam/en/us/td/docs/voice_ip_comm/uc_system/virtualization/virtualization-unified-contact-center-enterprise.html) [virtualization-unified-contact-center-enterprise.html.](https://www.cisco.com/c/dam/en/us/td/docs/voice_ip_comm/uc_system/virtualization/virtualization-unified-contact-center-enterprise.html)

#### **Configure HyperFlex M5 Series**

Cisco HyperFlex HX-Series System provides a unified view of the storage across all nodes of the HyperFlex HX cluster via the HX Data Controller Platform. For optimal performance, it is recommended that all VMs are mapped to the single unified datastore. This mapping enables the HX Data Platform to optimize storage access based on the workload and other operating parameters.

For more information, see the documentation on Cisco HyperFlex HX Data Platform at [https://www.cisco.com/](https://www.cisco.com/c/en/us/support/hyperconverged-systems/hyperflex-hx-data-platform-software/products-installation-guides-list.html) [c/en/us/support/hyperconverged-systems/hyperflex-hx-data-platform-software/](https://www.cisco.com/c/en/us/support/hyperconverged-systems/hyperflex-hx-data-platform-software/products-installation-guides-list.html) [products-installation-guides-list.html](https://www.cisco.com/c/en/us/support/hyperconverged-systems/hyperflex-hx-data-platform-software/products-installation-guides-list.html).

For information on installing collaboration software, see the *Cisco Collaboration on Virtual Servers* at [https://www.cisco.com/c/en/us/support/unified-communications/unified-communications-manager-callmanager/](https://www.cisco.com/c/en/us/support/unified-communications/unified-communications-manager-callmanager/products-installation-guides-list.html) [products-installation-guides-list.html](https://www.cisco.com/c/en/us/support/unified-communications/unified-communications-manager-callmanager/products-installation-guides-list.html).

### **Configure RAID for Cisco UCS C240 M5SX**

The disk array configuration for the Cisco UCS C240 M5SX is already set up to match the requirements. Verify the settings as follows:

#### **Procedure**

Using Cisco Integrated Management Controller, check that the following settings are configured correctly:

- Virtual Drive Info: RAID 5 with 6 (Physical Disks) \* 4 (Virtual Drives or Datastores)
- Stripe Size: 128KB
- Write Policy: Write Back with BBU
- Read Policy: Read Ahead Always

For more information regarding RAID configuration for Cisco UCS C240 M5SX, see the *Installation and Configuration* section of the *Cisco Collaboration on Virtual Servers* Guide at:

[https://www.cisco.com/c/en/us/td/docs/voice\\_ip\\_comm/cucm/virtual/chcs\\_b\\_](https://www.cisco.com/c/en/us/td/docs/voice_ip_comm/cucm/virtual/chcs_b_cisco-collaboration-on-virtual-servers.html) [cisco-collaboration-on-virtual-servers.html](https://www.cisco.com/c/en/us/td/docs/voice_ip_comm/cucm/virtual/chcs_b_cisco-collaboration-on-virtual-servers.html)

## **Download Unified CCE OVA Files**

The Unified CCE Open Virtualization Format (OVA) files define the basic structure of the corresponding VMs that are created. The structure definition includes the CPU, RAM, disk space, reservation for CPU, and reservation for memory.

#### **Before you begin**

You must have a valid service contract associated with your Cisco.com profile.

#### **Procedure**

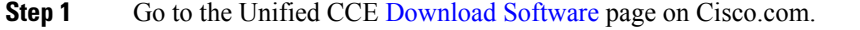

**Step 2** Click **Download** to download and save the appropriate OVA file to your local hard drive. When you create VMs, you select the OVA required for the application.

### **Create a Virtual Machine from the OVA**

To create virtual machines (VMs) from the OVA files, complete the following procedure.

ECE requires a second virtual hard drive on its VM. The OVA creates one virtual hard drive. Create a second hard drive of an appropriate size for your solution requirements. **Note**

#### **Procedure**

- **Step 1** Select the Host in the vSphere client.
- **Step 2** Choose **File** > **Deploy OVF Template**.
- **Step 3** Browse to the location on your local drive where you stored the OVA. Click **Open** to select the file. Click **Next.**
- **Step 4** Click **Next** at the **OVF Template Details** page.
- **Step 5** Enter the virtual machine name. It cannot contain spaces or special characters. Enter a maximum of 32 characters. Click **Next**.

#### **Step 6** On the **Name and Location** page, enter a name of your choice in the **Name** field. Click **Next.**

**Important** After the VM is created, you cannot rename it.

- **Step 7** On the **Deployment Configuration** page, select the applicable configuration from the drop-down list. Click **Next**.
- **Step 8** Choose a data store on which to deploy the new virtual machine. Click **Next.**

For each datastore, the following tables describe the RAID group, the ESXi Host, and the virtual machines for the Cisco UCS C240 M4SX and Cisco UCS C240 M5SX servers.

**RAID configuration for the Cisco UCS C240 M4SX and Cisco UCS C240 M5SX**

| <b>RAID Group</b>           | <b>VM Datastore</b> | <b>ESXi Host</b> | <b>Virtual Machines</b>                                      |
|-----------------------------|---------------------|------------------|--------------------------------------------------------------|
| VD0                         | datastore 1         | A                | ESXi operating system                                        |
|                             |                     |                  | Unified CCE Rogger, Side A                                   |
|                             |                     |                  | Unified Communications Manager<br>Publisher                  |
|                             |                     |                  | Cisco Finesse Primary                                        |
| VD1                         | datastore 2         | A                | Unified CCE AW-HDS-DDS, Side A                               |
| VD2                         | datastore 3         | A                | <b>Unified Communications Manager</b><br>Subscriber 1        |
|                             |                     |                  | Unified CVP OAMP Server                                      |
|                             |                     |                  | Unified CVP Server, Side A                                   |
| VD3                         | datastore 4         | A                | Unified Intelligence Center Server<br>Publisher              |
|                             |                     |                  | Unified CCE PG, Side A                                       |
| V <sub>D</sub> <sub>0</sub> | datastore 1         | $\overline{B}$   | ESXi operating system                                        |
|                             |                     |                  | Unified CCE Rogger, Side B                                   |
|                             |                     |                  | Unified Communications Manager<br>Subscriber 2               |
|                             |                     |                  | Cisco Finesse Secondary                                      |
| VD1                         | datastore 2         | B                | Unified CCE AW-HDS-DDS, Side B                               |
| VD <sub>2</sub>             | datastore 3         | $\boldsymbol{B}$ | Unified Customer Voice Portal<br>Reporting Server (optional) |
|                             |                     |                  | Unified CVP Server, Side B                                   |
| VD3                         | datastore 4         | B                | Unified Intelligence Center Server<br>Subscriber             |
|                             |                     |                  | Unified CCE PG, Side B                                       |
|                             |                     |                  | Enterprise Chat and Email Server<br>(optional)               |

#### **Step 9** On the **Disk Format** page, choose **Thick provisioned Eager Zeroed format** for the virtual disk format. Click **Next**.

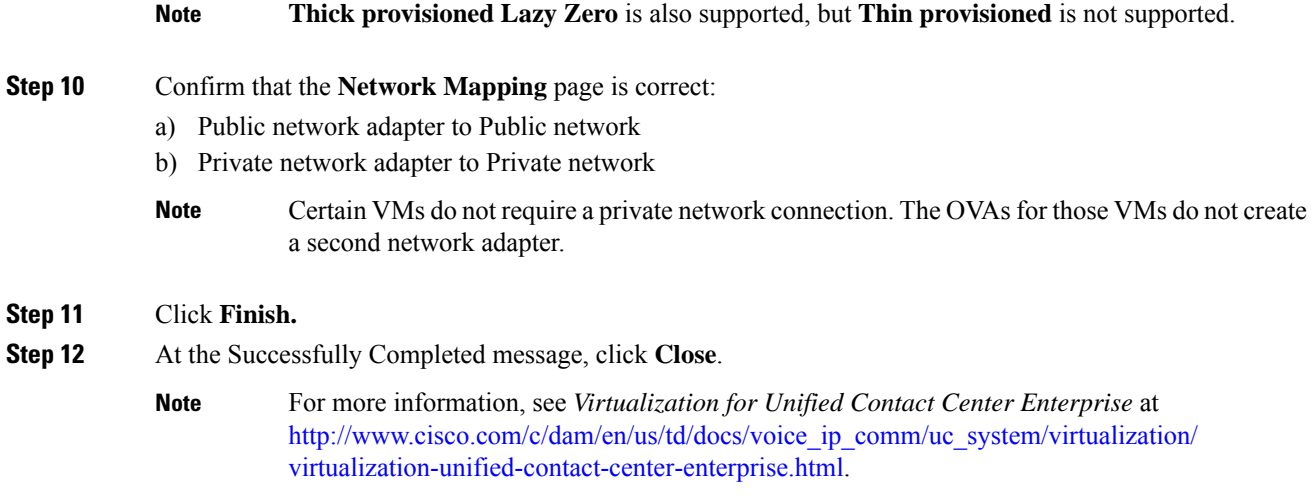

# **Allocate a Second Virtual Hard Drive**

After deploying the OVA files, the second hard drive is no longer automatically created. To create a second hard drive:

#### **Procedure**

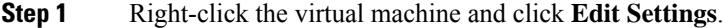

**Step 2** In the **Hardware** tab, click on **Add**.

The **Add Hardware** window appears.

- **Step 3** You can select the type of device you wish to add. Select **Hard Disk**, and then click **Next**.
- **Step 4** Select the **Create a new virtual disk** option, and then click **Next**.
- **Step 5** In the **Capacity** section, use the **Disk Size** box to assign the desired disk space, and then click **Next**.

Virtual machine templates for Logger, Rogger, AW, and HDS servers do not have a SQL database drive preprovisioned. The following reference table can be used to assign disk space to the virtual machine based on the type: **Note**

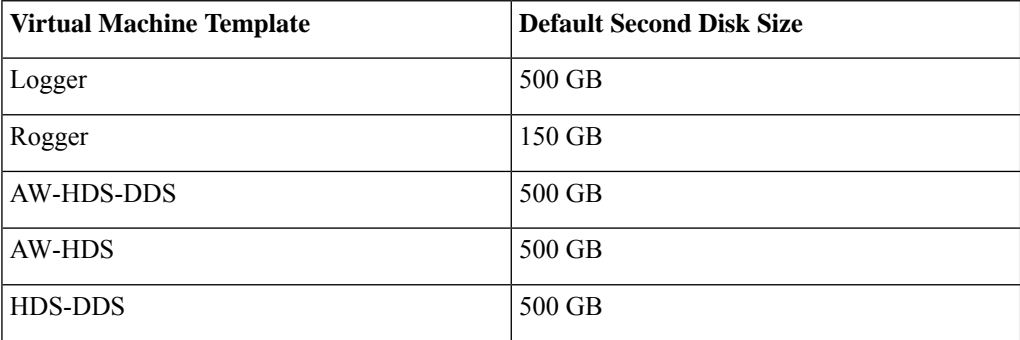

You can custom size theSQL database disk space to meet data retention requirements, as calculated by the Database Estimator tool.

**Step 6** On the **Disk Provisioning** section choose **Thick provision Lazy Zeroed format**. Click **Next**.

- **Step 7** In the **VM Options** > **Advanced Options** section, retain the default options and then click **Next**.
- **Step 8** In the **Ready to Complete** section, click **Finish** to create the hard disk.
- **Step 9** Click **OK** to confirm the changes.

The Recent Tasks window at the bottom of the screen displays the progress.

# **Initialize and Format Secondary Disk**

After the second hard disk is created, allocate memory to the hard disk.

#### **Procedure**

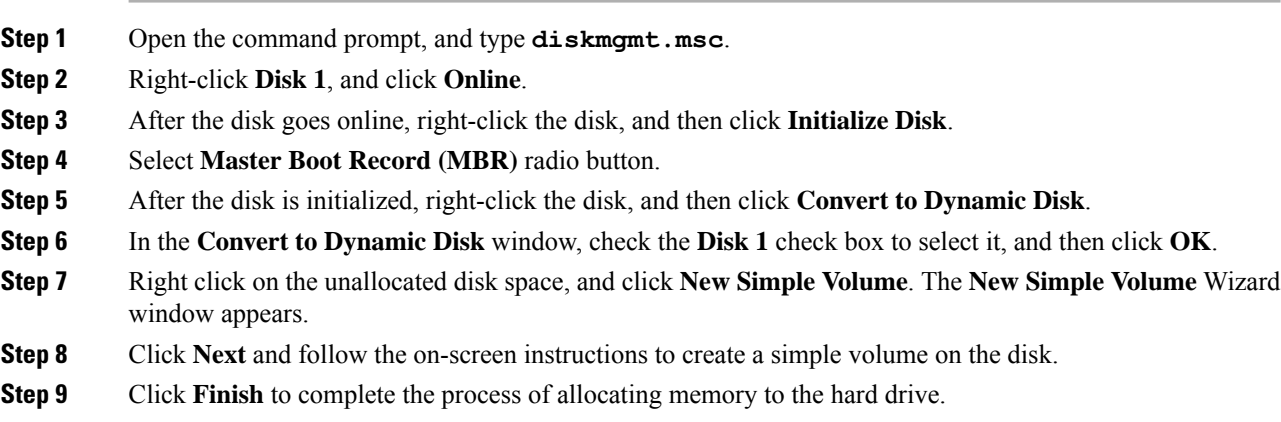

# <span id="page-6-1"></span>**Mount ISO Files**

#### **Upload ISO image to data store:**

- **1.** Select the host in the vSphere client and click **Configuration**. Then click **Storage** in the left panel.
- **2.** Select the datastore that will hold the ISO file.
- **3.** Right click and select **Browse datastore**.
- **4.** Click the **Upload** icon and select **Upload file**.
- **5.** Browse to the location on your local drive where you saved the ISO file, and upload the ISO to the datastore.

#### **Mount the ISO image:**

- **1.** Right-click the VM in the vSphere client and select **Edit virtual machine settings**.
- **2.** Click **Hardware** and select **CD|DVD Drive 1**.
- **3.** Check **Connect at power on** (Device status panel upper right).
- **4.** Click the **Datastore ISO File** radio button and then click **Browse**.
- **5.** Navigate to the data store where you uploaded the file.
- **6.** Select the ISO file and click **OK**.

# <span id="page-6-0"></span>**Set Up Third-Party Software**

### **Install Microsoft Windows Server**

Complete the following procedure to install Microsoft Windows Server on the virtual machines deployed.

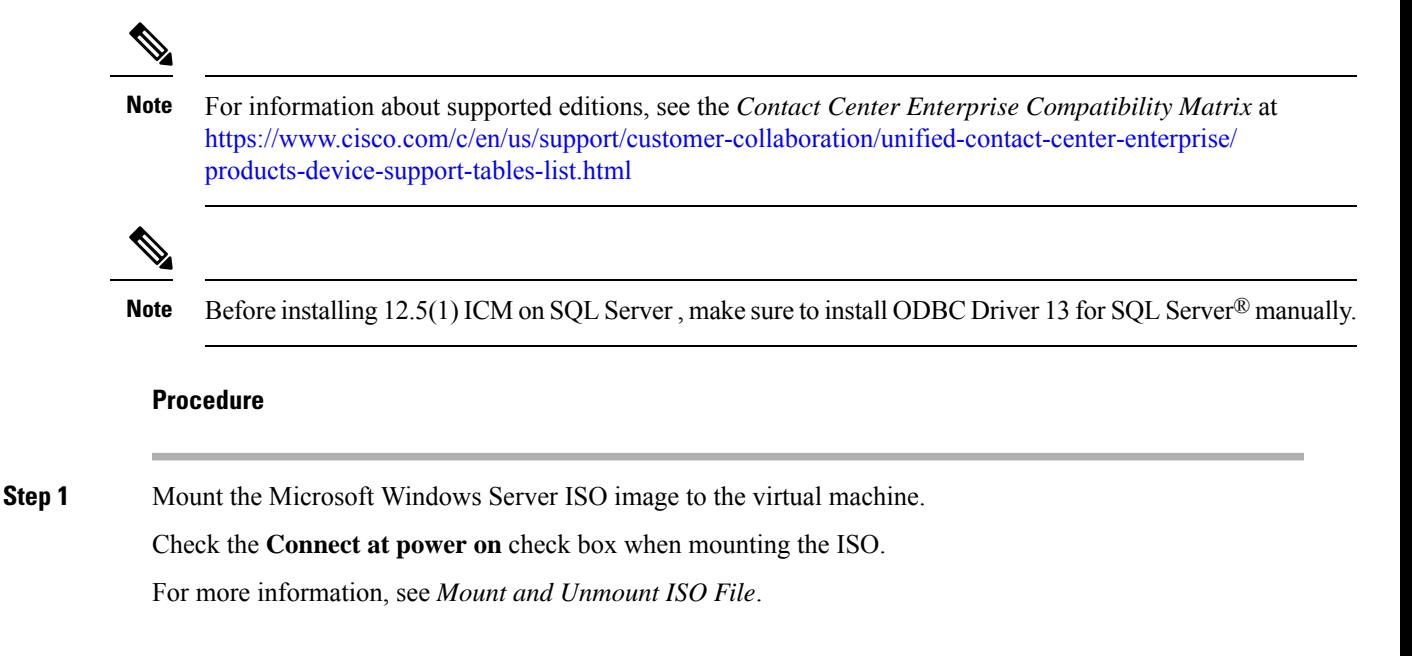

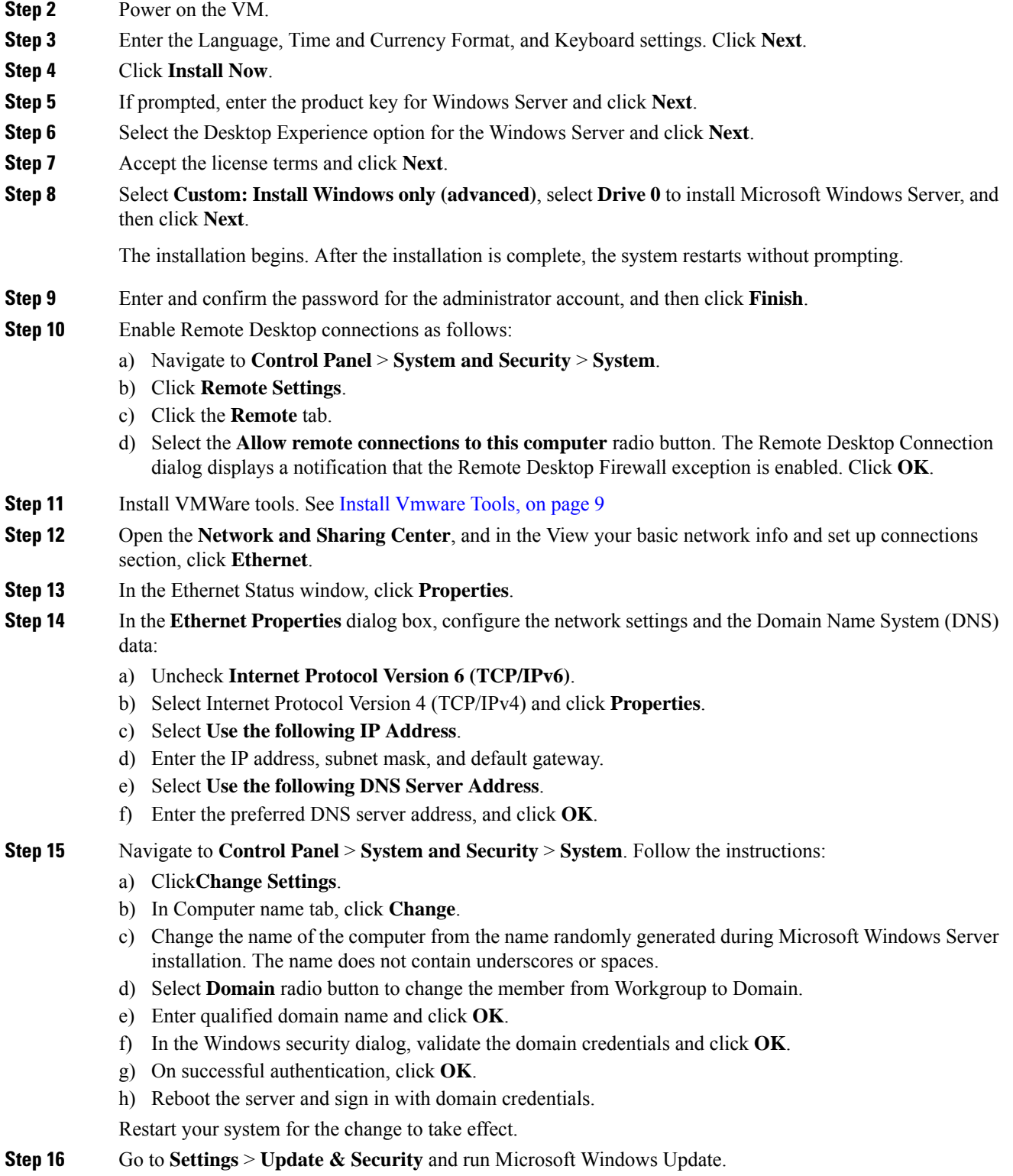

Microsoft Windows Server is installed. In addition, Internet Explorer 11 is installed automatically.

Edge Chromium (Microsoft Edge) is not installed by default on the Windowsserver. To install Edge Chromium (Microsoft Edge), see *Microsoft* documentation.

If you want to install Unified CCE on a multilingual version of Windows Server, refer to Microsoft documentation for details in installing Microsoft Windows Server Multilingual language packs. **Note**

If Unified CCE language pack is applied on Chinese Windows OS machine, set the screen resolution to 1600 x 1200.

### **Set Windows Locale**

If the Windows system locale differs from the display language (and therefore also the SQL collation setting), some characters appear incorrectly in the user interface and are saved incorrectly to the database. For example, if the system locale is English and an agent works in Spanish, characters such as the acute *a* do not appear correctly.

If you use a multilingual version of Microsoft Windows Server, complete this procedure to set the Windows locale.

#### **Procedure**

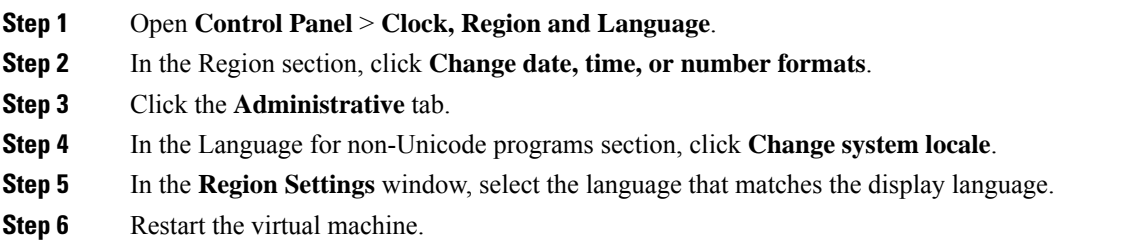

## <span id="page-8-0"></span>**Install Vmware Tools**

VMware Tools is a suite of utilities that enhance the performance of the virtual machine guest operating system. It also aids virtual machine management.

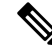

The AppInfo feature provided by the VMware tools has to be disabled.For instructions to disable the AppInfo feature, see the VMware documentation. **Note**

**Install VMware Tools for Windows**

**Procedure**

**Step 1** From the vSphere Client, right-click the virtual machine, select **Power**, and click **Power On**.

**Step 2** Click the **Summary** tab.

In the General section, the VMware Tools field indicates whether VMware Tools are:

- installed and current
- installed and not current
- not installed
- **Step 3** Click the **Console** tab to make sure that the guest operating system starts successfully. Log in if prompted.
- **Step 4** Right-click the virtual machine, select **Guest OS**, and then click **Install/Upgrade VMware Tools**. The **Install/Upgrade VMware Tools** window appears with the option - Interactive Tools Upgrade and Automatic Tools Upgrade.
	- a) To install/upgrade the VMware tools manually, select the **Interactive Tools Upgrade** option, and click **OK**. Follow the on-screen instructions to install/upgrade the VMware tools, and restart the virtual machine when prompted.
	- b) To install/upgrade the VMware tools automatically, select the **Automatic Tools Upgrade** option, and click **OK**. This process takes a few minutes to complete, and restart the virtual machine when prompted.

#### **Install VMware Tools for VOS**

To install or upgrade VMware Tools using VOS, perform the following steps:

#### **Procedure**

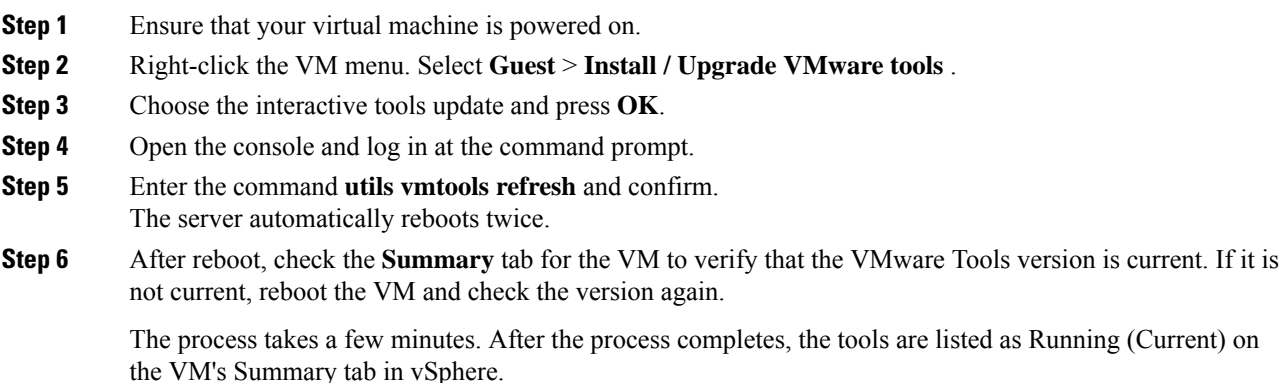

#### **Install Microsoft SQL Server**

Install Microsoft SQL Server and store the SQL Server log and temporary files on the same vDisk as the operating system when using **default** (two) vDisk design. If you choose to use more than two virtual disks, then the tempDB cannot be on the same vDisk as the solution database.

For further information about the database placement and performance tuning the SQL installation, see the Microsoft documentation.

Ш

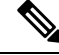

For information about supported editions, see the Contact Center Enterprise Compatibility Matrix at [https://www.cisco.com/c/en/us/support/customer-collaboration/unified-contact-center-enterprise/](https://www.cisco.com/c/en/us/support/customer-collaboration/unified-contact-center-enterprise/products-device-support-tables-list.html) [products-device-support-tables-list.html.](https://www.cisco.com/c/en/us/support/customer-collaboration/unified-contact-center-enterprise/products-device-support-tables-list.html) **Note**

#### **Before you begin**

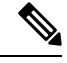

Microsoft SQL Server does not contain SQL Server Management Studio in the default toolkit. To rerun the SQL Server setup to install Management Studio, navigate to: **SQL Selection Center** > **Installation** > **Install SQL Server Management Tools**. If your computer has no internet connection, download and install SQL Server Management Studio manually. **Note**

#### **Procedure**

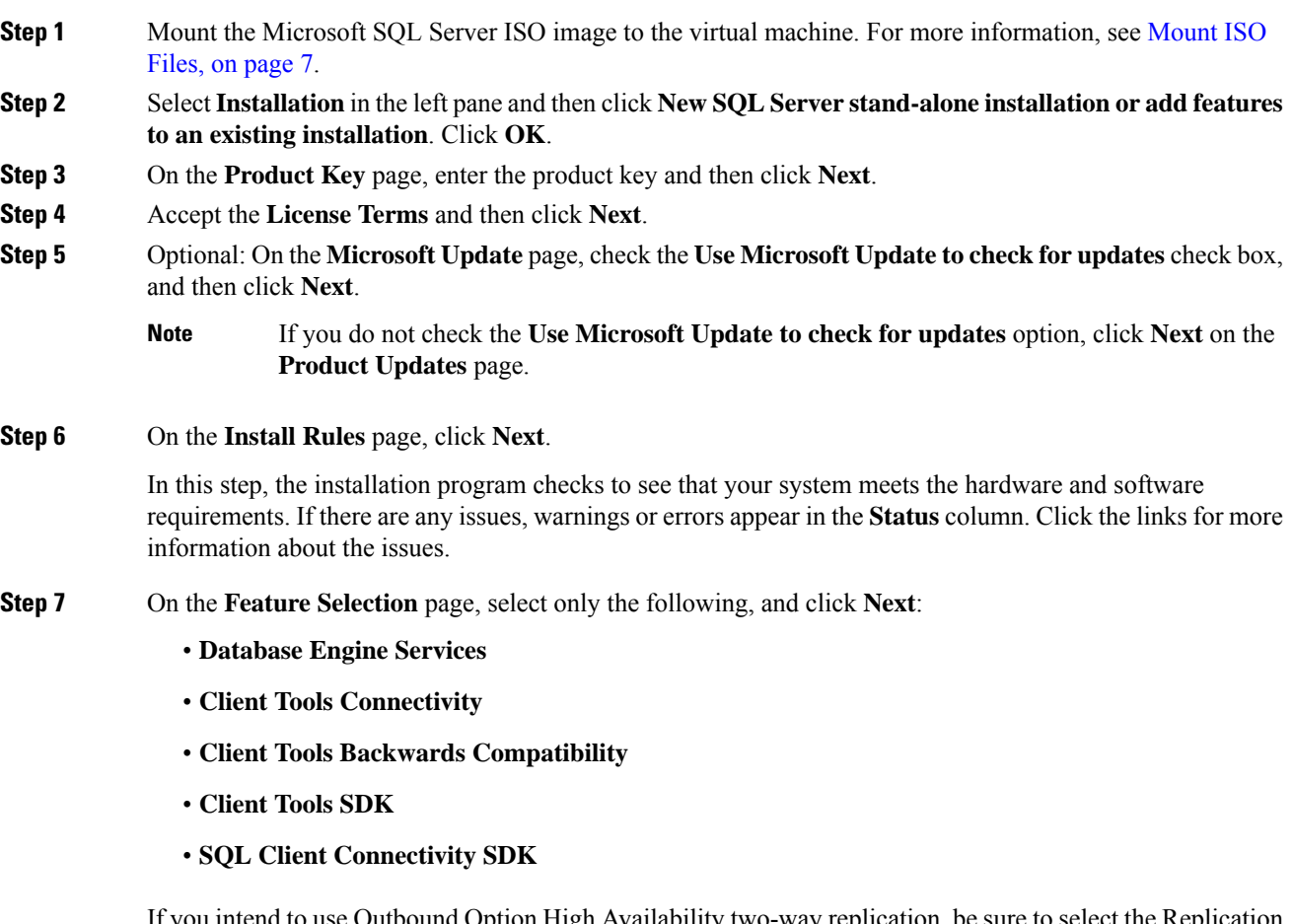

If you intend to use Outbound Option High Availability two-way replication, be sure to select the Replication feature on this page. For more information about replication, see the *Outbound Option Guide for Unified Contact Center Enterprise*.

**Step 8** On the **Instance Configuration** page, select **Default Instance** and click **Next.**

- **Step 9** On the **Server Configuration** page, click the **Services Account** tab.
	- a) Associate the SQL services with the virtual account.
		- For the SQL Server Agent service, in the Account Name field, select **NT Service\SQLSERVERAGENT**. If you have enabled Outbound Option High Availability, this account must have the system administrator privilege.
		- For the SQL Server Database Engine, in the Account Name field, select **NT Service\MSSQLSERVER**.
		- While you can use the Network or Local Services account instead of the Virtual account, using the Virtual account provides security. **Note**
	- b) For the remaining services, accept the default values.
	- c) In the **Start Up Type** column, for the **SQL Server Agent service** account, select **Automatic** from the list.
	- d) Enable **Grant Perform Volume Maintenance Taskprivilege toSQL Server Database EngineService**.
		- Unified ICM Installer automatically enablesthe **Grant Perform Volume Maintenance Task** for the NT service account.If it is not enabled automatically then you must enable **Grant Perform Volume Maintenance Task privilege to SQL Server Database Engine Service** manually on the SQL server. **Note**
- **Step 10** On the **Server Configuration** page, click the **Collation** tab.
	- a) In the Database Engine section, click **Customize**.
	- b) Select the **Windows Collation designator and sort order** radio button.
	- c) Select the appropriate collation. Typically, you choose theSQL Server collation thatsupportsthe Windows system locale most commonly used by your organization; for example, "Latin1\_General" for English.
		- See the *Contact Center Enterprise Compatibility Matrix* at [https://www.cisco.com/c/en/us/](https://www.cisco.com/c/en/us/support/customer-collaboration/unified-contact-center-enterprise/products-device-support-tables-list.html) [support/customer-collaboration/unified-contact-center-enterprise/](https://www.cisco.com/c/en/us/support/customer-collaboration/unified-contact-center-enterprise/products-device-support-tables-list.html) [products-device-support-tables-list.html](https://www.cisco.com/c/en/us/support/customer-collaboration/unified-contact-center-enterprise/products-device-support-tables-list.html) for details about collations used for other languages. **Note**

The database entry is related to the collation that you select. For example, if you set the collation for Latin1\_General, but you select Chinese language at sign-in. When you enter field values in Chinese, the application displays the unsupported character error, because the database does not support the characters.

- It is critical to select the correct collation setting for the language display on your system. If you do not select the correct collation during installation, you must uninstall and reinstall Microsoft SQL Server. **Important**
- d) Check the **Binary** check box.
- e) Click **OK**, and then click **Next**.

#### **Step 11** On the **Database Engine Configuration** page:

- a) On the Server Configuration tab, click the **Mixed Mode** radio button.
- b) Enter the password for the SQL Server system administrator account, and confirm by reentering it.
- c) Click **Add Current User** to add the user who is installing the SQL Server as an administrator.

d) On the **TempDB** tab, set the **Initial size** and **Autogrowth**for Rogger, Logger, AW-HDS-DDS, AW-HDS, and HDS-DDS. For information about values for respective components Increase [Database](#page-13-0) and Log File Size for [TempDB,](#page-13-0) on page 14.

For more information about theSQL Server TempDB Database and its use, see the MicrosoftSQL Server documentation.

- e) Click **Next**.
- **Step 12** On the **Ready to Install** page, click **Install**.
- **Step 13** On the **Complete** page, click **Close**.
- **Step 14** Enable Named Pipes and set the sort order as follows:
	- a) Open the SQL Server Configuration Manager.
	- b) In the left pane, navigate to **SQL Native Client 11.0 Configuration (32bit)** > **Client Protocols**.
	- c) In the right pane, confirm that **Named Pipes** is **Enabled**.
	- d) Right-click **Client Protocols** and select **Properties**.
	- e) In the **Enabled Protocols** section of the **Client Protocols Properties** window, use the arrow buttons to arrange the protocols in the following order:
		- **1.** Named Pipes
		- **2.** TCP/IP
	- f) Check the **Enable Shared Memory Protocol** and then click **OK**.
	- g) In the left pane, navigate to **SQL Server Network Configuration** > **Protocols for MSSQLSERVER**.
	- h) In the right pane, right-click **Named Pipes** and select **Enable**.
	- By default, Microsoft SQL Server dynamically resizes its memory. The SQL Server reserves the memory based on process demand. The SQL Server frees its memory when other processes request it, and it raises alerts about the memory monitoring tool. **Note**

Cisco supports the Microsoft validation to dynamically manage the SQL Server memory. If your solution raises too many memory alerts, you can manually limit SQL Server's memory usage. Set the maximum and minimum limit of the SQL memory using the **maximum memory usage** settings in the **SQL Server Properties** menu.

For more information about the SQL Server memory settings and its use, see the Microsoft SQL Server documentation.

#### **Step 15** Set the SQL Server's default language to English as follows:

- a) Launch SQL Server Management Studio.
- b) In the left pane, right-click the server and select **Properties**.
- c) Click **Advanced**.
- d) In the **Miscellaneous** section, set the **Default Language** to **English**.
- e) Click **OK**.
- Set the SQL Server default language to English because Cisco Unified Contact Center Enterprise requires a US date format (MDY). Many European languages use the European date format (DMY) instead. This mismatch causes queries such as select  $*$  from table where date = '2012-04-08 00:00:00' to return data for the wrong date. Handle localization in the client application, such as Cisco Unified Intelligence Center. **Important**

**Step 16** Restart the SQL Server service as follows:

- a) Navigate to the **Windows Services** tool.
- b) Right-click **SQL Server (MSSQLSERVER)** and click **Stop**.
- c) Right-click **SQL Server (MSSQLSERVER)** and click **Start**.

- **Step 17** Ensure that the SQL Server Browser is started, as follows:
	- a) Navigate to the **Windows Services** tool.
	- b) Navigate to the SQL Server Browser.
	- c) Right-click to open the **Properties** window.
	- d) Enable the service, change the startup type to **Automatic**, and click **Apply**.
	- e) To start the service, click **Start**, and then click **OK**.

#### **What to do next**

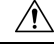

**Caution**

Do not change the SQL port number. Retain the default port numbers as 1433 for TCP and 1434 for UDP connections. In case you change the port numbers, the applications like CCEAdmin will not work.

#### <span id="page-13-0"></span>**Increase Database and Log File Size for TempDB**

To get the benefits of TempDB multiple data files support in CCE components, configure the following values as suggested for respective components.

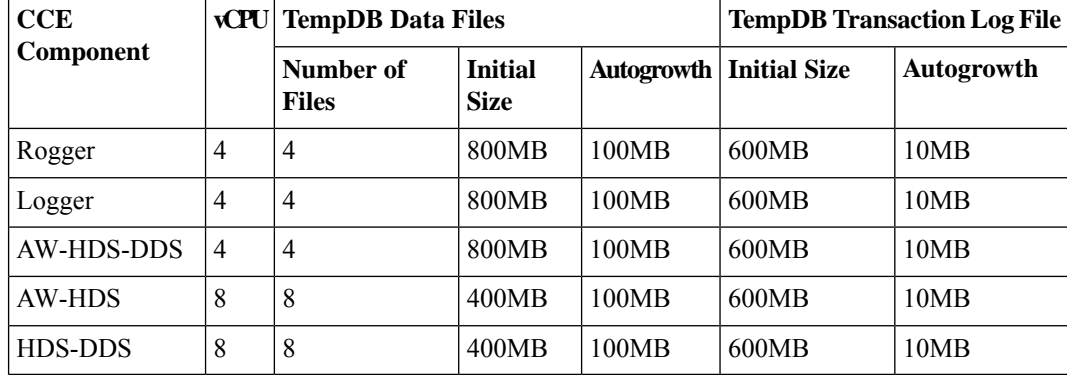

#### **Set Users as System Administrators**

Any users who are involved in installing or upgrading a Unified ICM/CCE solution must be added as part of SQL Server Security login and associated with the System Administrator role. Complete the following steps to set a user as a System Administrator:

#### **Procedure**

**Step 1** Open the Microsoft SQL Server Management Studio using the System Administrator login credentials.

**Step 2** In the Object Explorer pane, click the **Security** folder.

The **Security** folder expands.

**Step 3** Right-click the **Logins** folder, and then click **New Login**.

The Login-New view appears.

**Step 4** In the **Login name** field, enter the Domain login name of the user whom you want to associate with the System Administrator role.

Use the following format:

**<domain>\<username>**

**Step 5** In the Object Explorer pane, click the **Server Roles** folder.

The Server Roles view appears.

**Step 6** Check the **sysadmin** check box.

**Note** This step is mandatory.

System administrator is a predefined fixed server-level role in the Microsoft SQL Server. The system administrator performs operations on a site-level. System administrators manage jobs, role definitions, and shared schedules that are used to run reports.

You must be a system administrator to create, modify, and delete individual records in the Configuration Manager tool.

For details about the **sysadmin** role, see the *Microsoft SQL* documentation.

#### **Step 7** Click **OK**.

The user is now a part of the SQL Security login and is also associated with the System Administrator role.

### **Install Antivirus Software**

For details about supported anitvirus softwares, see *Contact Center Enterprise Compatibility Matrix*, see [https://www.cisco.com/c/en/us/support/customer-collaboration/unified-contact-center-enterprise/](https://www.cisco.com/c/en/us/support/customer-collaboration/unified-contact-center-enterprise/products-device-support-tables-list.html) [products-device-support-tables-list.html](https://www.cisco.com/c/en/us/support/customer-collaboration/unified-contact-center-enterprise/products-device-support-tables-list.html)

Use your antivirus vendor's product documentation for installation instructions, and adhere to the following:

- Update antivirus software manually. Do not enable automatic updates.
- To allow required access to installation program files or folders, perform file-blocking exclusions in the antivirus product file-and-folder protection rules. For example, to create the exclusions in McAfee VirusScan:
- **1.** Open the VirusScan console.
- **2.** Right-click **Access Protection** and select **Properties**.
- **3.** In the Anti-virus Standard Protection category, make sure that the rule **Prevent IRC communication** is unchecked in the **Block** column.
- Be aware that in the firewall component of Symantec Endpoint Protection 12.1, the Network Threat Protection feature must be disabled. The feature is enabled by default. When the feature is enabled, both sides of a redundant router come up in stand-alone mode which blocks communication between each side of the router pair. This blocking affects all deployment types.

If you retain the default (enabled) and start services on side A and B of the router, the following Symantec message appears in the system tray: "The client will block traffic from IP address [side A router address] for the next 600 seconds." The same message is also written to the security login client management. The Symantec Network Threat Protection traffic log indicates that a default firewall rule called "Block\_all" was dynamically enabled. The router logs show that both sides of the router came up in stand-alone mode.

If you are using a managed client, perform the following steps:

- **1.** Launch Symantec Endpoint Protection Manager.
- **2.** Click **Policies**.
- **3.** Right-click the firewall policy that you want to disable, and then select **Edit**.
- **4.** Uncheck the check mark next to the policy to disable it.
- **5.** Click **OK** to confirm.

If you are using an unmanaged client, perform the following steps:

- **1.** Double-click the Symantec icon in the system tray and select **Change Settings**.
- **2.** Configure settings for **Network Threat Protection** and uncheck the **Enable Firewall** check box at the top of the Firewall tab.
- The firewall component of Trend Micro Deep Security blocks the communication between each side of the Router/PG. If you retain the default (enabled) setting and start the services on side A and side B, then the system logs a new deny event in the location: **Trend Micro Manager** > **Events** > **Firewall Events**.

To resolve the issue, disable the Trend Micro firewall policy or add a new firewall exception for that particular policy.

#### **Installation of .NET Framework**

The Unified CCE installation or upgrade runs faster if .NET Framework 4.7.2 or later version is pre-installed. If the appropriate version of the .NET Framework is not installed, the Unified CCE installer installs it.

# **Set Up Virtual Machines for Installation**

#### **Validate Network Adapter Settings and Power On**

#### **Procedure**

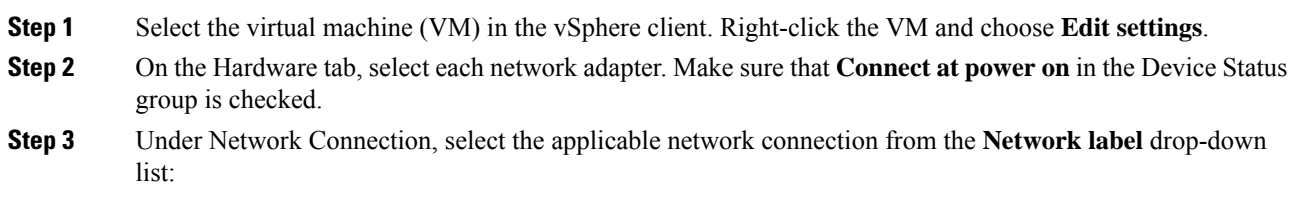

• Network adapter 1 = **Public** (visible)

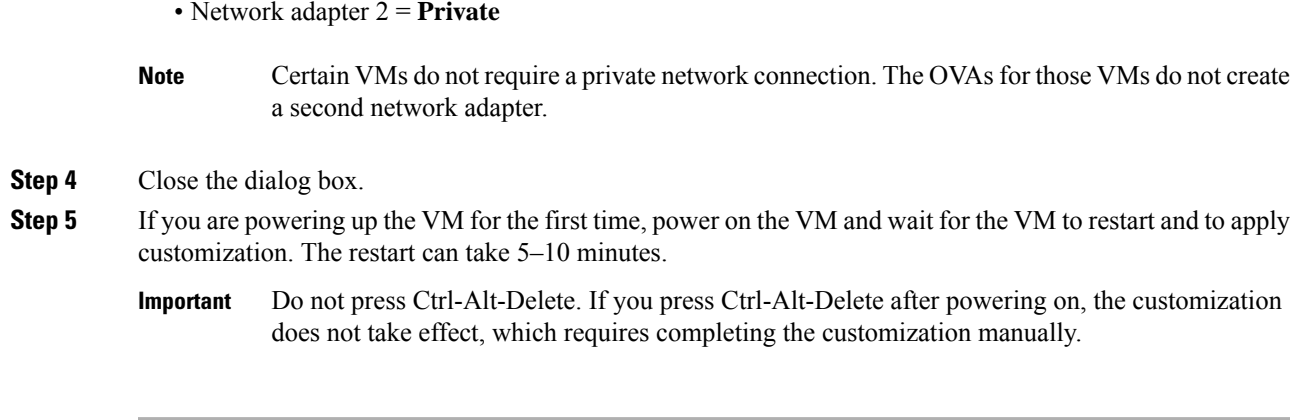

# **Configure Network Cards**

#### **Procedure**

- **Step 1** In the virtual machine, open Network and Sharing Center.
- **Step 2** Click **Change adapter settings**.
- **Step 3** Rename Ethernet 0 to **public** for the Public network card.
- **Step 4** Rename Ethernet 1 to **private** for the Private network card.
- **Step 5** Assign an interface metric value for the network adapter:
	- a) Select the network adapter and right-click **Properties**.
	- b) In the **Networking** tab, select the appropriate Internet Protocol version and click **Properties**.
	- c) In the **Internet Protocol Version Properties** dialog box, click **Advanced**.
	- d) In the **IP Settings** tab, uncheck the **Automatic metric** checkbox and type a low value in the **Interface metric** text box.
		- A low value indicates a higher priority. Make sure that the Public Network card should have a lower value compared to the Private Network card. **Note**
			- By default, the value of the Interface Metric property for a network adapter is automatically assigned and is based on the link speed.
	- e) Click **OK** to save the settings.

Repeat the steps to assign an interface metric value for the internal/private cluster communication network adapter.

## **Set Persistent Static Routes**

For geographically distributed Central Controller sites, redundant CallRouter, Logger, and Peripheral Gateway components typically have a Private IP WAN connection between Side A and Side B. Windows only allows one default gateway for each VM (which sends the Private Network traffic to the Public Network). So, you add a Static Route to all the VMs running the CallRouter, Logger, and PG applications.

To create a persistent static route with the **route add** command, you need the destination subnet, the subnet mask, the local gateway IP, and the interface number of the local Private Network interface:

route add <*destination subnet*> mask <*subnet mask*> <*gateway IP*> IF <*interface number*> -p

You must launch the DOS prompt as an administrator to run the commands in this procedure.

#### **Procedure**

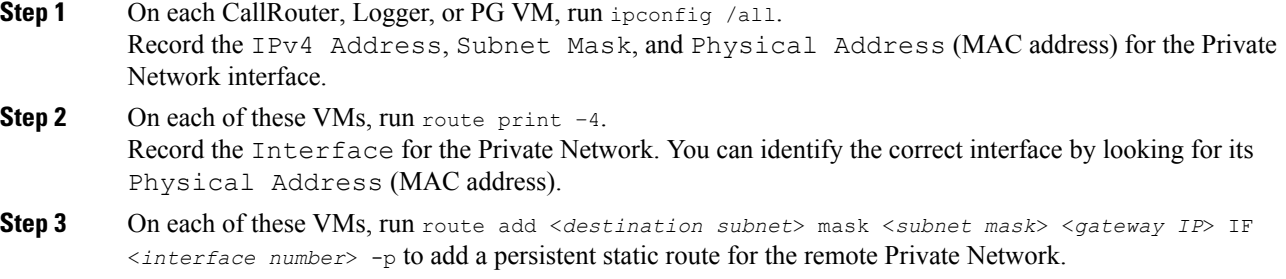

# **Configure Private Ethernet Card**

#### **Procedure**

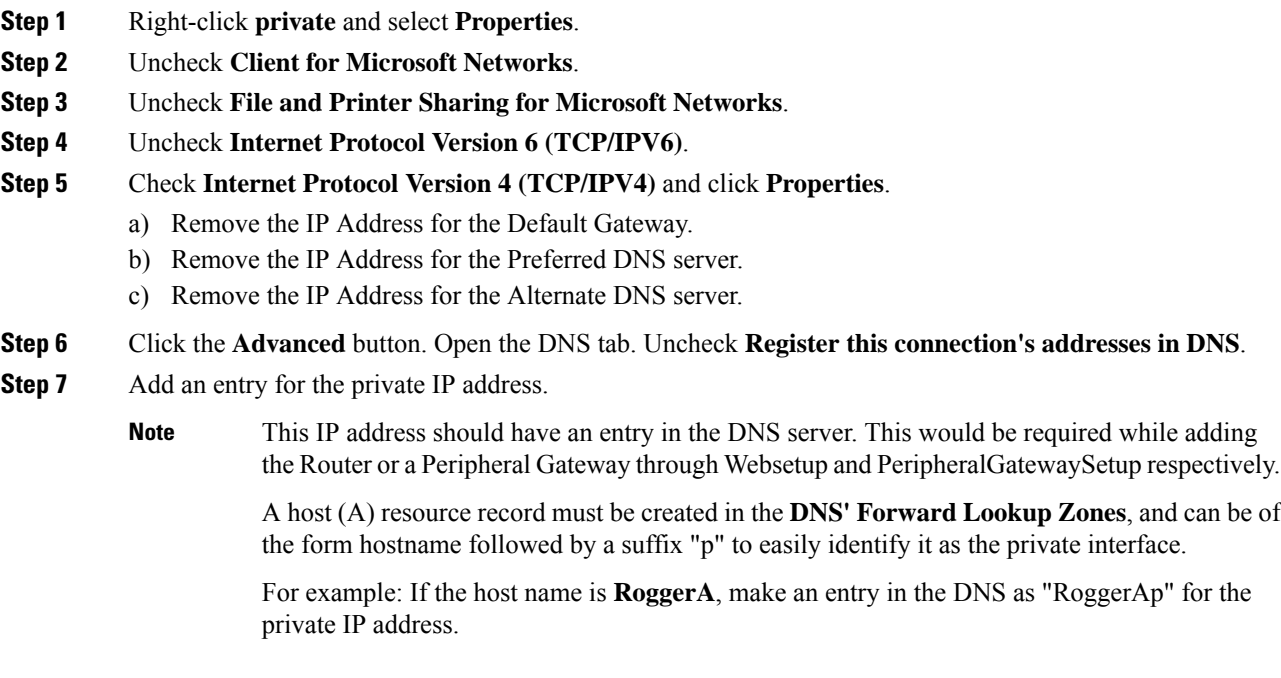

**Step 8** Optional: Add another entry for the private high IP address.

This IP address should have an entry in the DNS server. This would be required while adding the Router or a Peripheral Gateway through Websetup and PeripheralGatewaySetup respectively. A host (A) resource record must be created in the **DNS' Forward Lookup Zones**, and can be of the form hostname followed by a suffix "ph" to easily identify it as the private interface. For example: If the host name is **RoggerA**, make an entry in the DNS as "RoggerAph" for the private high IP address. **Note**

**Step 9** Click **OK** twice. Then, click **Close**.

# **Configure Public Ethernet Card**

#### **Procedure**

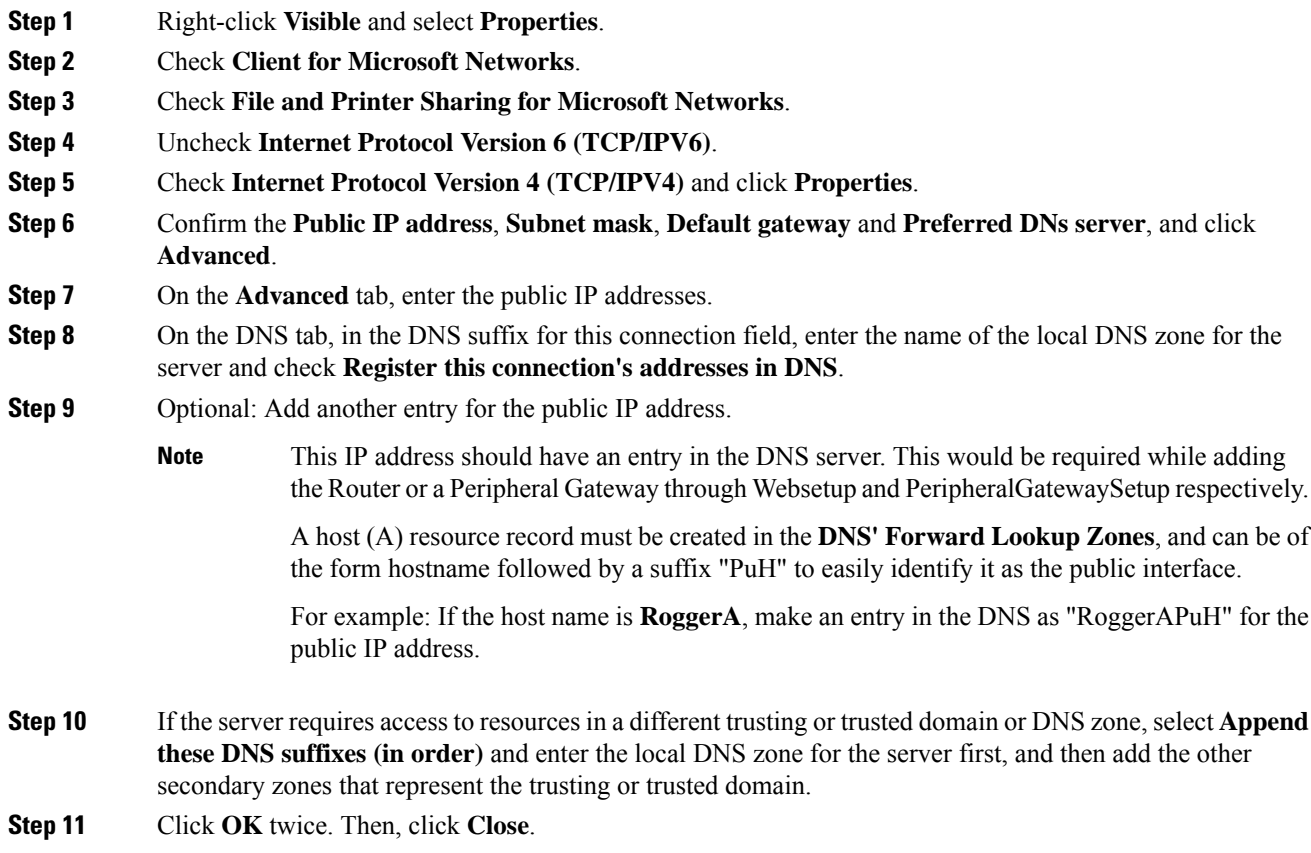

 $\mathbf I$